# QuickCopy & QuickCopy-tietokoneohjelma

## Interaktiivinen käyttöohje

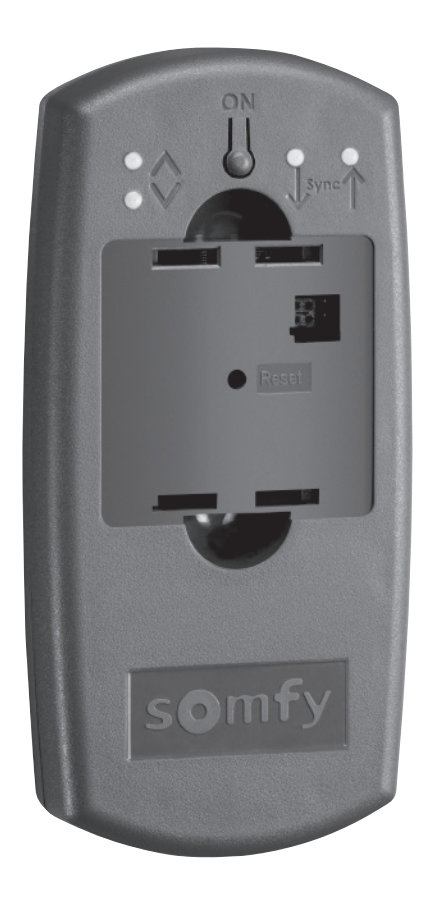

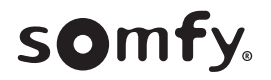

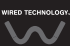

## ALOITUSSIVU

QuickCopy-laitteella Chronis / Soliris Smoove -laitteen tai Smoove UNO io -laitteen asetukset voidaan kopioida nopeasti muihin Chronis / Soliris Smoove & Smoove Uno io -ohjaimiin. QuickCopya käytetään kytketyllä Chronis / Soliris Smoove & Smoove Uno io -laitteella (katso luku "Smoove-laitteen näppäintoiminnot" (Smoove-laitteen näppäintoiminnot).

QuickCopy-laite toimii paristoilla ja se voi myös saada virtaa tietokoneen USB-liitännän kautta.

#### Tämä käyttöohje on interaktiivinen:

- Voit siirtyä oppaan eri kohtiin napsauttamalla haluamaasi sisällysluettelon otsikkoa tai .sivunumeroa
- Voit palata takaisin sisällysluetteloon napsauttamalla sivujen alareunassa olevaa kohtaa .*(sisällysluetteloon Takaisin ]([Sisältö to Back](#page-2-0)[*

## <span id="page-2-0"></span>SISÄLTÖ

*[käyttöohje Interaktiivinen[ .niitä napsauttamalla otsikoihin eri suoraan siirtyä Voit*

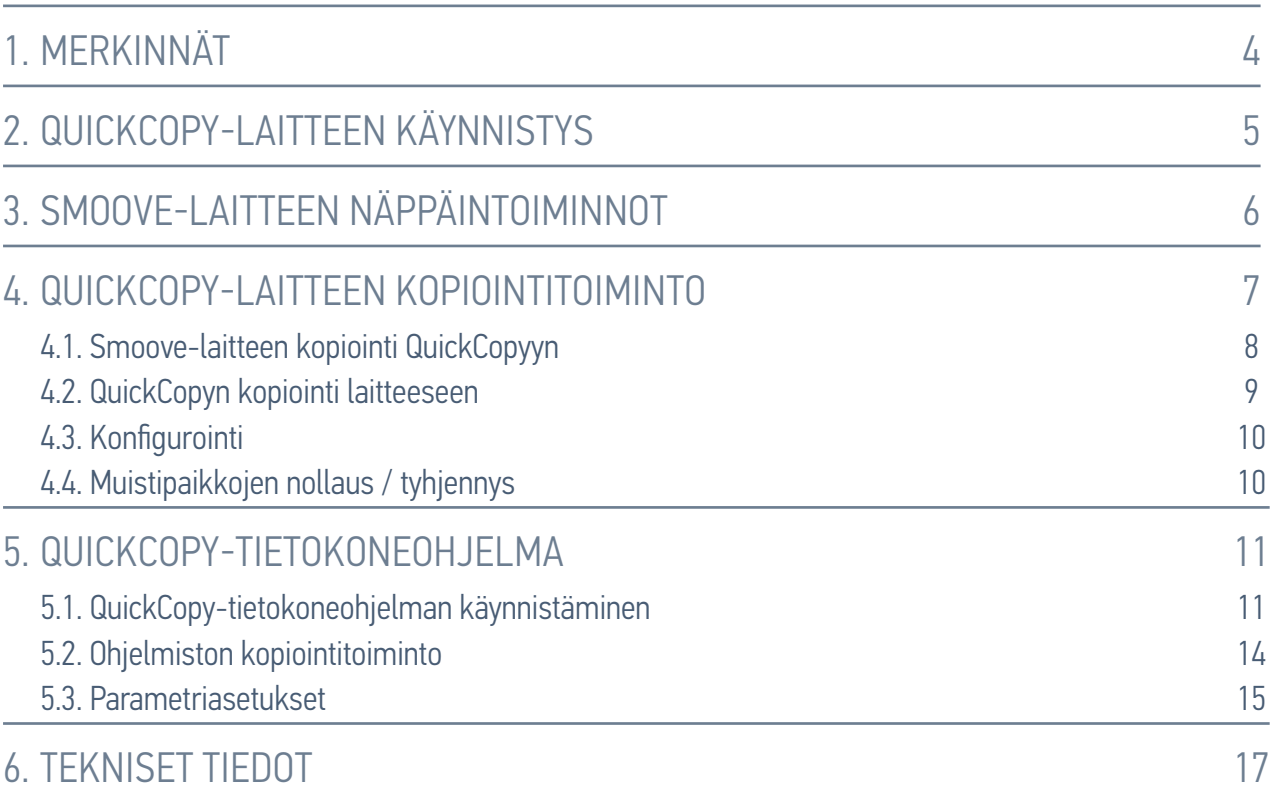

## <span id="page-3-0"></span>1. KUVAUS

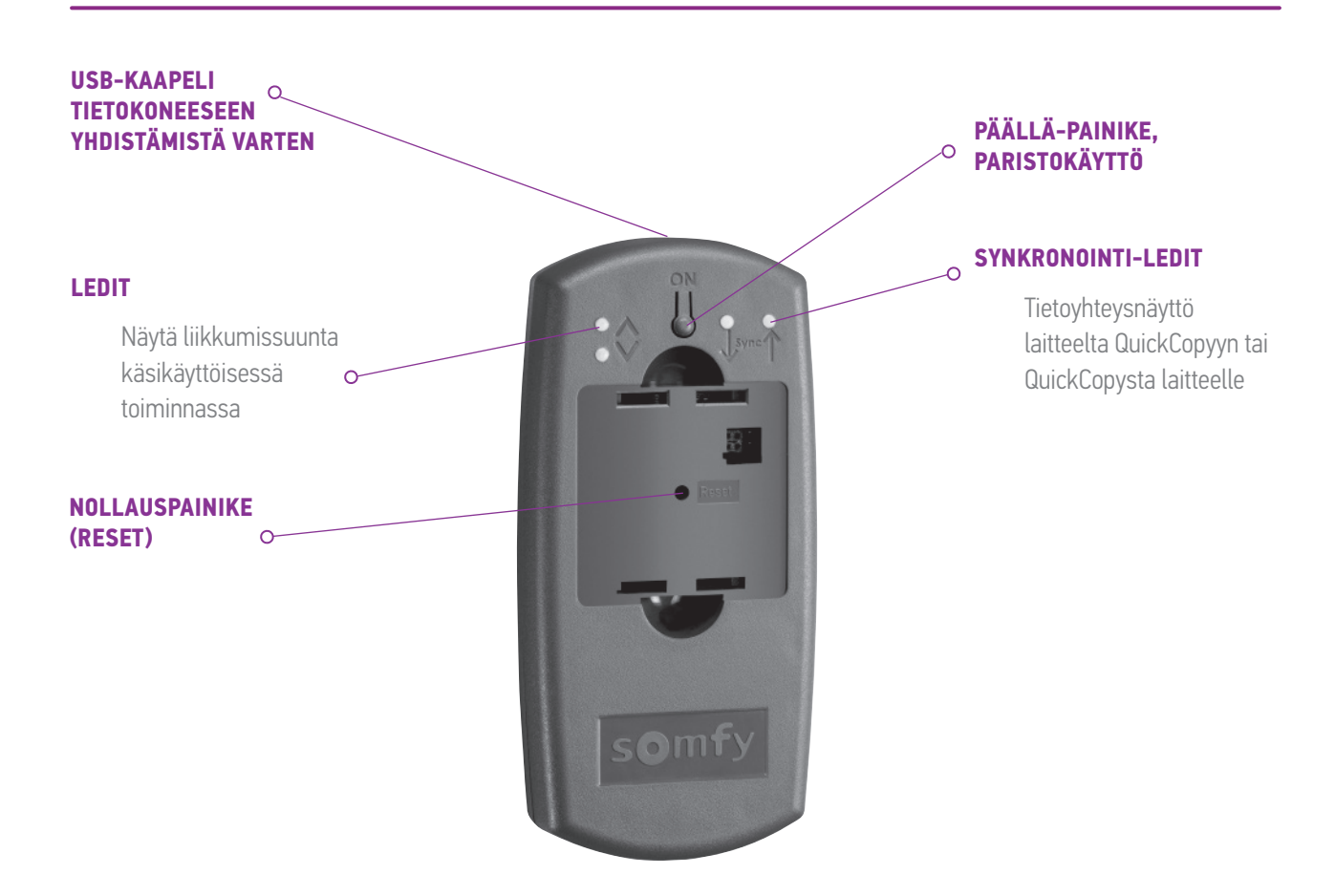

QuickCopylle on luotu QuickCopy-tietokoneohjelma. Kyseessä on käyttäjäystävällinen ohjelmisto, joka mahdollistaa laitteen asetusten kopioinnin lisälaitteille (QuickCopy-laitteella) sekä myös Chronis / Soliris Smoove & Smoove Uno io -laitteiden parametrien asetusten kopioinnin.

## <span id="page-4-0"></span>2. QUICKCOPY-LAITTEEN KÄYNNISTÄMINEN

- 1. Irrota neljä ruuvia ja avaa laite.
- 2. Aseta paristot QuickCopy-laitteeseen ja ruuvaa laite kiinni.
- 3. Kytke Chronis / Soliris Smoove tai Smoove Uno io -laite QuickCopy-laitteeseen.
- 4. Paina QuickCopy-laitteen PÄÄLLÄ-painiketta, jotta Chronis / Soliris Smoove tai Smoove Uno io -laite saa virtaa.
	- > Näyttöön tulee lyhyesti "Somfy" ja sen jälkeen "Toimintavalikko" (Operating menu).

Huomautus: Jos laitetta ei käytetä noin 3 minuuttiin, virransyöttö menee automaattisesti pois päältä. Kytke irti Smoove-laite heti, kun kopiointi on valmis.

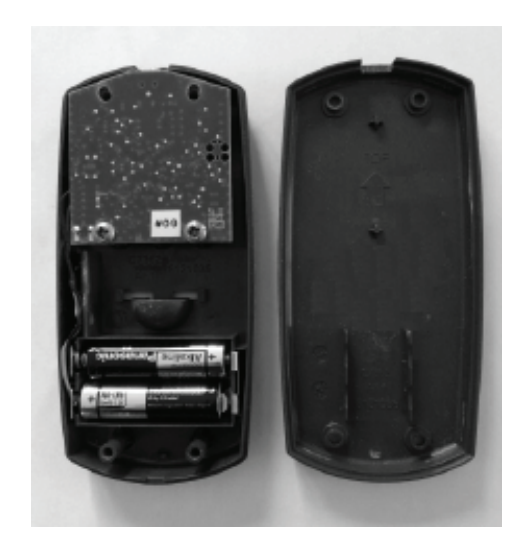

## <span id="page-5-1"></span><span id="page-5-0"></span>3. SMOOVE-LAITTEEN NÄPPÄINTOIMINNOT

Kytkettynä olevan Chronis / Soliris Smoove -laitteen näppäintoiminnot ovat samanlaiset kuin :normaalikäytössä

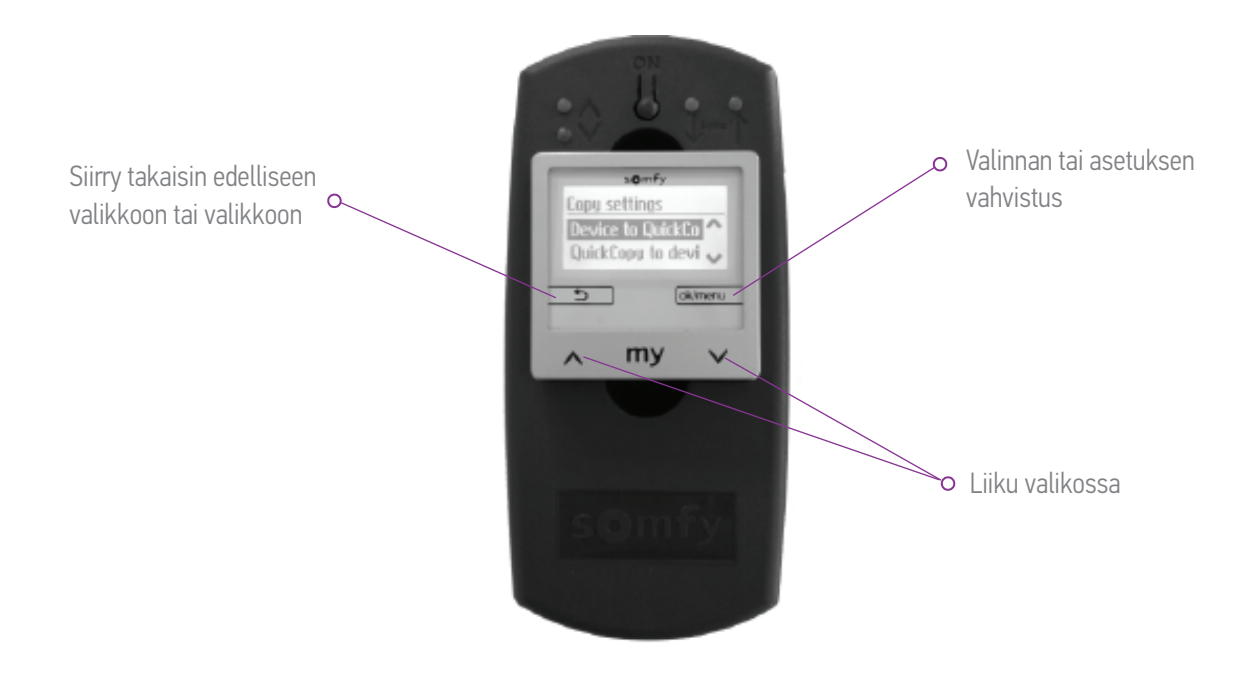

## <span id="page-6-1"></span><span id="page-6-0"></span>4. QUICKCOPY-LAITTEEN KOPIOINTITOIMINTO

Smoove-laitteen päänäytössä "Kopioasetukset" (Copy settings) ilmestyvät seuraavin vaihtoehdoin:

- Device to QuickCopy ("Laitteelta QuickCopylle"): kytketyn Smoove-laitteen asetukset kopioidaan QuickCopyn muistiin (katso luku "*Smoove-laitteen kopiointi QuickCopyyn*" (Kopioi Smoove-laite QuickCopyyn)).
- QuickCopy to device ("QuickCopy laitteelle"): toisin päin laitteeseen (katso luku "QuickCopyn kopiointi laitteeseen") QuickCopyn muistin asetukset kopioidaan kytkettyyn Smoove-(Kopioi QuickCopy laitteeseen)).
- Configure ("Konfigurointi"): poistu kopio-toiminnosta. QuickCopya käytetään laitteen virransyöttöön (katso kappale .("*[Konfigurointi](#page-9-1)*"

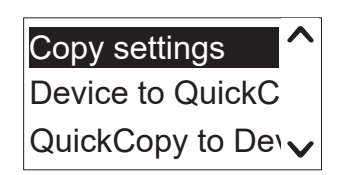

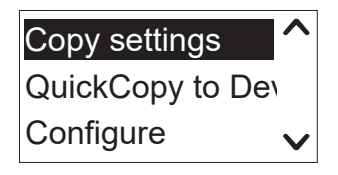

#### <span id="page-7-0"></span>L QUICKCOPY-I AITTEEN KOPIOINTITOIMINTO

## <span id="page-7-1"></span>4.1. Smoove-laitteen kopiointi QuickCopyyn

#### Kopiointiasetukset

- 1. Vahvista "Device to QuickCopy" ("Laite QuickCopyyn").
	- > Valikon kohdassa "QuickCopy Target" ("QuickCopy-kohde") on käytettävissä 10 erilaista muistiintallennuskohdetta (Nimi 1 - Nimi 10) (Name 1 - Name 10).

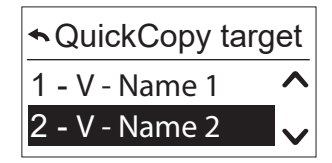

**Huomautus:** Muistipaikkojen nimeäminen 1 - 10 on lopullista eikä sitä voida muokata QuickCopy-<br>laitteella. Tästä syystä muistipaikat dokumentoidaan erikseen.

Muistipaikan tila esitetään symbolein:

- $X =$  tila on tyhjä
- $V = tila$  on varattu
- 2. Etsi muistipaikka vierittämällä ja tallenna valintasi.
	- > Synkronointi-LED QuickCopy-laitteessa syttyy palamaan vähäksi aikaa vihreänä ja seuraava viesti ilmestyy: "Sending configuration to the QuickCopy tool" ("Konfigurointiviesti lähetetään QuickCopy-työkalulle").

Huomautus: Jos muistiintallennuspaikka on jo varattu, seuraava viesti ilmestyy: "Already stored data will be overwritten" ("Jo tallennetut tiedot korvataan") Vahvista tämä vaihtoehto tai poistu.

#### Pelkästään ajan ja päivämäärän kopiointi

Tehdasasetustilassa QuickCopy-laitteenmuisti on tyhiä eikä laitteessa ole aika-ja päivämää räasetuksia. Tässä tilassa voit kopioida pelkästään kytketystä Smoove-laitteesta QuickCopy-laitteelle. Kun QuickCopy-laite toimii paristoilla, aika ja päivämäärä ovat näkyvissä pariston toimiessa. Jos paristot vaihdetaan, aika- ja päivämääräasetukset on kopioitava / tehtävä uudelleen.

- 1. Kun olet kopioinut kohteeseen numero 10, vahvista vaihtoehto "Only time+date" ("Vain aika ja päivämäärä").
	- > Näytössä näytetään seuraava viesti: "Sending time/date to the QuickCopy tool" ("Aika ja päivämäärä lähetetään QuickCopy-<br>työkalulle").

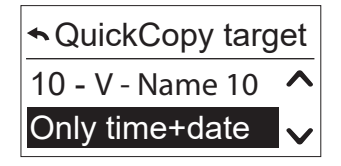

2. Irrota Smoove-laite kopioinnin jälkeen.

### <span id="page-8-0"></span>L QUICKCOPY-I AITTEEN KOPIOINTITOIMINTO

## <span id="page-8-1"></span>4.2. QuickCopyn kopiointi laitteeseen

#### Kopiointiasetukset

- 1. Vahvista "QuickCopy to device" ("QuickCopy laitteeseen").
	- > Valikon kohdassa "QuickCopy source" ("QuickCopy-lähde") on käytettävissä 10 erilaista muistiintallennuskohdetta (Nimi 1 - Nimi 10) (Name 1 - Name 10).

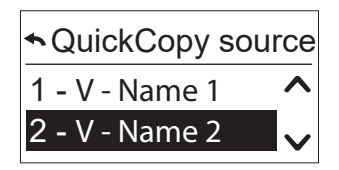

Muistiintallennuspaikan tila osoitetaan symbolilla:

- $\overline{\mathsf{X}}$  = tila on tyhjä
- $V = tila$  on varattu
- 2. Etsi muistipaikka vierittämällä ja tallenna valintasi.
	- > Synkronointi-LED syttyy palamaan vähäksi aikaa vihreänä ja seuraava viesti ilmestyy: "Getting configuration from the QuickCopy tool" ("Konfigurointiviestin vastaanottaminen QuickCopy-työkalulta").

Huomautus: Jos tuotteet ovat erilaisia, oikea aika on syötettävä uudestaan. Jos tuotteiden pituus on sama tallennetussa konfiguraatiossa, voit vain valita listatun arvon ja sinun tarvitsee vain vahvistaa.

#### Pelkästään ajan ja päivämäärän kopiointi

Kun Smoove-laite ei ole saanut virtaa useisiin tunteihin, se menettää kellonajan ja päivämäärän. Tästä syystä QuickCopy-laitteesta voidaan kopioida ainoastaan aika ja päivämäärä.

- 1. Kun olet kopioinut kohteeseen numero 10, valitse vaihtoehto "Only time+date" ("Vain aika ja päivämäärä").
- 2. Vahvista tämä vaihtoehto.
	- > Näytössä näytetään seuraava viesti: "Getting time/date from QuickCopy tool" ("Ajan ja päivämäärä haku QuickCopy-<br>työkalulta").

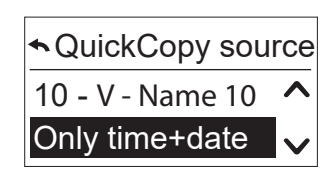

#### <span id="page-9-0"></span>**4. QUICKCOPY-LAITTEEN KOPIOINTITOIMINTO**

## <span id="page-9-1"></span>4.3. Konfigurointi

Poistut kopiointitoiminnosta, ja kytketty laite toimii kuten sisäänrakennetussa tilassa. QuickCopy-laite tuottaa nyt ainoastaan virtaa.

Voit nyt tehdä asetukset miellyttävästi.

Huomautus: Kopiotoimintoon palaamista varten Smoove-laite on kytkettävä irti ja sitten kytkettävä taas takaisin QuickCopy-laitteeseen.

## 4.4. Muistipaikkojen nollaus / tyhjennys

Jos koko QuickCopy-muisti tyhjennetään, paina nollauspainiketta (Reset) vähintään 10 sekunnin ajan. Vahvistuksen merkiksi molemmat synkronointi-LEDit syttyvät vähäksi aikaa, kun olet ladannut sen (www.wiredcontrols.somfy.com).

<span id="page-10-1"></span><span id="page-10-0"></span>Ohjelmisto toimii käyttäjäystävällisenä tukena laiteparametrien asetusta ja kopiointia varten. Konfiguroinnit voidaan valmistella tietokoneella ja ne voidaan myöhemmin siirtää QuickCopy-laitteelle, Chronis / Soliris Smooveen tai Smoove Uno ioon.

Lisäksi voit lukea jo ohjelmoidut laitteet tietokoneella ja tarvittaessa tallentaa asetukset.

## 5.1. QuickCopy-tietokoneohjelman-käynnistäminen

#### Tietokoneohjelman asentaminen

Järjestelmävaatimukset: Windows 7, 8 tai 10.

- 1. Kopioi "QuickCopy PC Software" ("QuickCopy-tietokoneohjelmiston") tiedosto tietokoneellesi lataamisen jälkeen se (www.wiredcontrols.somfy.com).
- 2. Pura .zip-tiedosto.
- 3. Käynnistä exe-sovellus.
	- > Järiestelmä pyytää sinua vahvistamaan ohielmiston luotettavuuden.
	- > Käynnistyksen yhteydessä seuraavat viestit ilmestyvät .tietokoneellesi

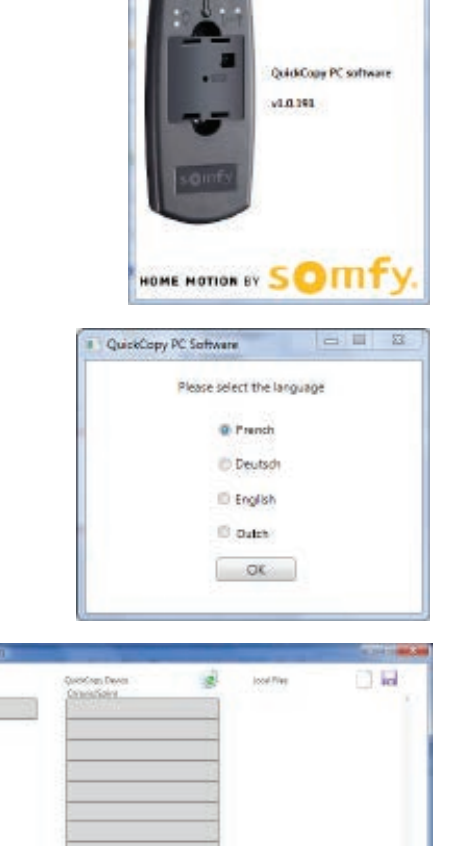

4. Valitse kieli ja paina "OK".

> Seuraava ikkuna ilmestyy.

#### QuickCopy-laitteen vhdistäminen

- 1. Yhdistä QuickCopy-laite tietokoneelle mukana toimitetun USB-johdon avulla.
- 2. Kytke Chronis / Soliris Smoove tai Smoove UNO io -laite QuickCopy-laitteeseen.
	- > Ilmoitus "Controlled by PC application" ("Tietokonesovelluksen ohjaama") ilmestyy Chronis / Soliris Smooven näyttöön.
	- $>$  Kun kyseessä on Smoove UNO io, punainen valo syttyy LED.

#### Yleiskuvaus  **PAIKALLISTIEDOSTOJEN TIEDOT / TALLENNA** *KYTKETTYNÄ OLEVAN MOOTTORIN* **TIETOKONEELLE ROSKAKORI** *OHJAINI AITTEEN TYYPPI* QuickCopy PC software V1.0.191  $\overline{\phantom{a}}$ **Local Film MAR Device** ickCoov Device ø Chronis/Soliris Chronis Smoove UNO 5 L, L.  $\overline{\phantom{a}}$ ÷. oove UNO in **QUICKCOPYN MUISTIPAIKAT**

#### Laitetyyppi

Kun Chronis / Soliris Smoove tai Smoove UNO io -laite on kytketty kiinni, ohjattu laitetyyppi näytetään näytön vasemmassa yläkulmassa (esimerkiksi Chronis Smoove UNO S).

#### **Muistipaikat**

Käytettävissä olevat QuickCopy-laitteen muistipaikat tulevat näyttöön. Chronis / Soliris Smoove -versioissa on 10 muistipaikkaa. Smoove UNO jolla on erillinen muistipaikka.

#### Muistipaikan käytettävyyden tarkastaminen

Tehdasasetustilassa muistipaikoilla ei ole nimiä ja näytössä näkyy "---". Tämä ei kuitenkaan tarkoita, että muistipaikoille ei olisi jo tallennettu tietoja. Tästä syystä nimeä käytössä olevat muistipaikat .laiteeseen.<br>Laitteeseen.

- 1. Napsauta hiiren vasemmalla painikkeella muistipaikkaa tarkastaaksesi onko paikka varattu.
	- $>$  Seuraava ikkuna ilmestyy, jos muistipaikka on vapaa.
- 2. Ensimmäisessä kentässä voit antaa muistipaikalle nimen (esimerkiksi .(olohuone
- 3. Toisessa kentässä voit valita vastaavan tuotteen (esimerkiksi Chronis Smoove IB+).
- 4. Jos muistipaikka on varattu, seuraava ikkuna ilmestyy. Siinä näytetään kyseisen muistipaikan kaikki konfigurointiasetukset.

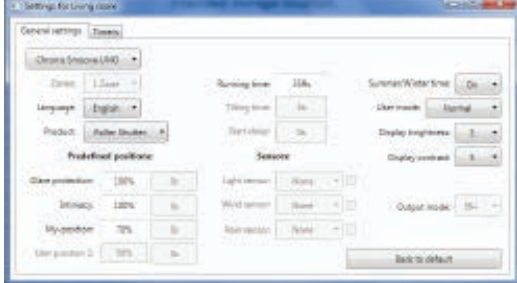

 $-12 - 2$ 

Cancel

میں ہے۔<br>م

Cancel

Name of configuration

Initial device type

Ck

Living room Initial device type Chronis Smoove IB+

Ok.

Name of configuration

**BS** 

#### Muistipaikan nimeäminen

- 1. Napsauta hiiren oikealla muistipaikkaa nimetäksesi tai uudelleennimetäksesi sen.
- 2. Syötä nimi.

Suosittelemme aina nimeämään käytetyn muistipaikan.

> Kun työskentelet QuickCopy-laitteella ilman ohjelmistoa, muistipaikan sijainti ei tule .näyttöön

#### Muistipaikan poistaminen

Vedä ja pudota (paina yhtäjaksoisesti hiiren vasemmalla painikkeella) siirtääksesi roskiin sen muistipaikan, jonka haluat poistaa.

> Poistamisen vahvistamiseksi näyttöön ilmestyy varoitus

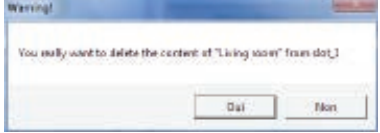

13/18 Copyright © 2016 Somfy SAS. All rights reserved uvat suuntaa antavia enterventional component interaktiivinen käyttööhje<br>13/18 antavia suurekCopy SuurekCopy-tietokoneohielma **QuickCopy & QuickCopy-tietokoneohjelma** 

#### <span id="page-13-0"></span>Lisämuistipaikkojen osoittaminen tietokoneelle

Kun 10 muistipaikkaa on varattu eivätkä ne riitä, tietokoneelle voidaan osoittaa lisämuistipaikkoja. . Ne tallennetaan tietokoneelle ainoastaan paikallisesti .xml-tiedostoina.

1. "Local files" ("Paikallisissa tiedoissa"), napsauta vasemmalla olevaa arkin kuvaketta määrätäksesi uuden .tiedoston

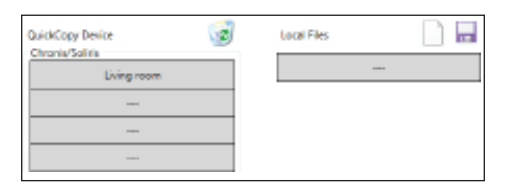

- 2. Napsauta levyn symbolia tallentaaksesi tiedoston.
	- > Vahvistus tallennuksesta ilmestyy.

Tieto on tallennettu "Database" ("tietokanta"-alihakemistoon). Tämä kansio löytyy samasta paikasta, jossa exe-tiedot sijaitsevat. Tähän hakemistoon voidaan tallentaa suoraan jopa 100 tiedostoa. Jos sinulla on. enemmän tiedostoja, suosittelemme, että siirrät ne lisähakemistoon, esimerkiksi "Rakennusprojekti". Kun teet tämän, se tarkoittaa, että tiedot eivät tule näyttöön, kun QuickCopy-ohjelmisto käynnistetään.

## 5.2. Ohjelmiston kopiointitoiminto

Laitteen asetukset voidaan kopioida nopeasti ja helposti toiseen laitteeseen. QuickCopy-laitteessa on Chronis / Soliris Smooven käytettävissä 10 muistipaikkaa. Smoove UNO iolle on käytettävissä yksi paikka.

#### Kopiointimenettely

Tallennuspaikan asetukset kytketyssä laitteessa tai tietokoneelle tallennetut tiedot voidaan kopioida helposti toiseen paikkaan (laite, QuickCopyn muistipaikka tai tietokonetiedosto).

- 1. Siirrä kohdistin hiirellä kopiointikenttään.
- 2. Napsauta hiiren vasenta painiketta.
- 3. Pidä hiiren vasen painike painettuna ja siirrä hiiren kohdistin uuteen paikkaan.
	- $>$  Jos tässä sijainnissa on konfigurointitietoja, sinulta kysytään haluatko todella kirjoittaa nykyisten tietojen päälle.

Huomautus: Ole erityisen huolellinen, kun yrität kopioida eri laitetyyppien välillä. Suosittelemme, että tarkasta yksilölliset parametriasetuksesi kopioinnin jälkeen. Jotkut kopioinnit estetään automaattisesti. Voit vain siirtää kytketyn laitteen laitteeseen, jossa on vastaavat asetukset.

## <span id="page-14-0"></span>Parametriasetukset 5.3.

Tietokoneessa voit yhteensovittaa asetukset kytketystä laitteesta muistipaikkaan tai tietokoneeseen määritettyihin tietoihin.

#### "Asetukset"-valikon (Settings) avaaminen

- Napsauta hiiren vasemmalla painikkeella kytkettyä laitetta (esimerkiksi Chronis Smoove UNO S).
	- > Asetukset ikkuna ilmestyy.
- Kytketyn Smoove-laitteen asetuksissa Chronis / Soliris Smoove tai Smoove UNO -laite ilmestyy vasempaan yläreunaan. Et voi muuttaa tuotetyyppiä, sillä se on laitekohtainen.
- Säilytystilojen ja tietokonetietojen kautta voit vaihtaa tuotetyyppi.

Esimerkki: Ei vaihdettava laitetyyppi.

Esimerkki: Vaihdettava laitetyyppi.

#### $\overline{a}$ Lide of **Depter of** de Distancia A **Solar United Little** vigtimes 5.  $x - 1$ **Construction** ₩  $\overline{a}$ **Back to definit** other Sean Sourceston Clean Insoration + wine Social a most control or England 4 L. Salar Shirte Date bigmes 3.  $\log\omega$  order  $\left[-3, -7\right]$ antrols (Fig. 1) **Back to definity**

or other Sean Source and Soles

#### Parametriasetukset

Smoove-laitteesta riippuen esiin tulevat

eri parametriasetukset. Nämä samat parametriasetukset, jotka on asetettu suoraan Smoove-laitteeseen (poikkeuksena Chronis Smoove IB+ ja Soliris Smoove IB+: niissä on käytettävissä lisämahdollisuuksia, toisin kuin laiteasetuksissa (katso luku "Alueiden määritys IB+-malleissa") (IB+-mallien alueiden määrittäminen).

Huomautus: Smoove-laitteen toiminnon ja parametrin yksityiskohtainen selitys. Katso vastaavan laitteen käyttöohjeet.

- Napsauta parametria hiiren vasemmalla asettaaksesi sen.
	- > Tuki-ikkuna ilmestyy automaattisesti. Siinä on selitetty parametrit ja toiminnot ("Tooltip" (Vinkit)).

Huomautus: Heti, kun parametri on asetettu, se tallennetaan välittömästi eikä sitä voida enää palauttaa. Tästä syystä tallenna alkuperäinen asetus vapaaseen muistipaikkaan tai kopioi se tietokonetiedostoon ja sitten tee muutos.

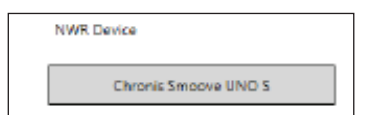

#### <span id="page-15-0"></span>Alueiden määritys IB+-malleissa

Tämä asetus voidaan tehdä ainoastaan QuickCopy-tietokoneohielmistolla.

Malleissa Chronis Smoove IB+ ja Soliris Smoove IB+ voidaan määrittää kolme erilaista aluetta. Ajastintoiminnon jokainen alue voidaan asettaa yksittäin. Voit myös päättää jokaisen alueen kohdalla otetaanko käyttöön aurinko-, tuuli- tai sadetoiminto. Esimerkiksi: olohuoneella ja makuuhuoneella tulisi molemmilla olla eri jaksoajat. Tätä varten IB+-laite tarvitsee kaksi aluetta.

#### :Huomautus

- QuickCopy-tietokoneohjelmistossa alueiden määrä on määritetty ja vastaavat asetukset asetetaan. Seuraavassa menettelyssä Smoove-laitteita ei ole vielä määritetty vastaaville alueille. Alueet määritellään lisämenettelyn avulla. Heti, kun Soliris Smoove IB+ tai Chronis Smoove IB+ on kytketty seinäadaptoriin ja Smoove-laitteet on kytketty, voidaan tämä menettely suorittaa. Katso Soliris Smoove IB+:n ja Chronis Smoove IB+:n käyttöohjeet.
- Eri alueita ei ole suunniteltu ohjaamaan erilaisia tuotteita (markiisit, rullaimet, kaihtimet). Tätä varten sinun on käytettävä eri Chronis Smoove IB+ tai Soliris Smoove IB+ -laitteita. Voit myös käyttää toista tuotetta, esimerkiksi Somfy animeo IB+ TouchBuco. Tässä vaihtoehdossa voit muodostaa jopa 4 - 8 aluetta keskusohjausta varten.

#### Alueiden määrän määrittäminen

- 1. Avaa Smoove IB+ -laitteen asetusten ikkuna.
- 2. Kohdassa "Zones" ("Alueet") valitse alueiden määrä (esimerkiksi Soliris Smoove IB+ jossa 2 aluetta).

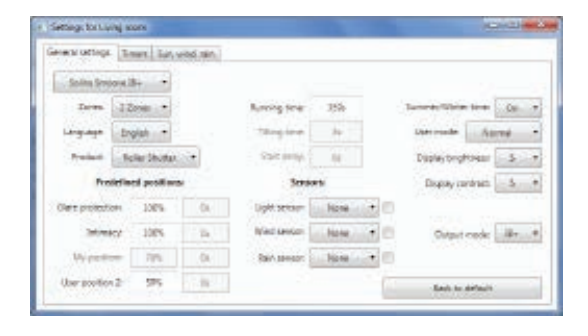

#### Yksittäisen alueen asettaminen

Kohdassa "Prog Timer" ("Ohj.ajastin") voit valita alueen yksilöllisesti. Neljän jaksoajan sijaan sinulla on nyt kahdeksan jaksoaikaa (2-aluekäyttö) tai 12 jaksoaikaa (3-aluekäyttö).

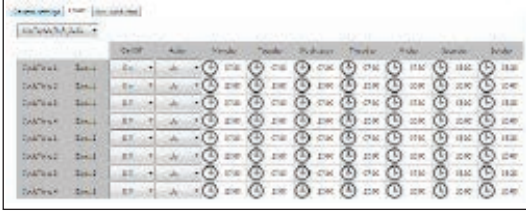

Kohdassa "Sun, Wind, Rain" ("Aurinko, tuuli, Sade") voit päättää millä alueella mikäkin toiminto tapahtuu.

Esimerkki: Alueille 1 ja 2 on molemmille määritetty Aurinkotoiminto. Sade- ja tuulitoiminnot on määritetty vain alueelle 1

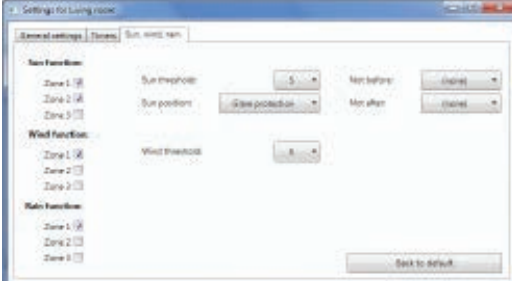

## <span id="page-16-0"></span>**6. TEKNISET TIEDOT**

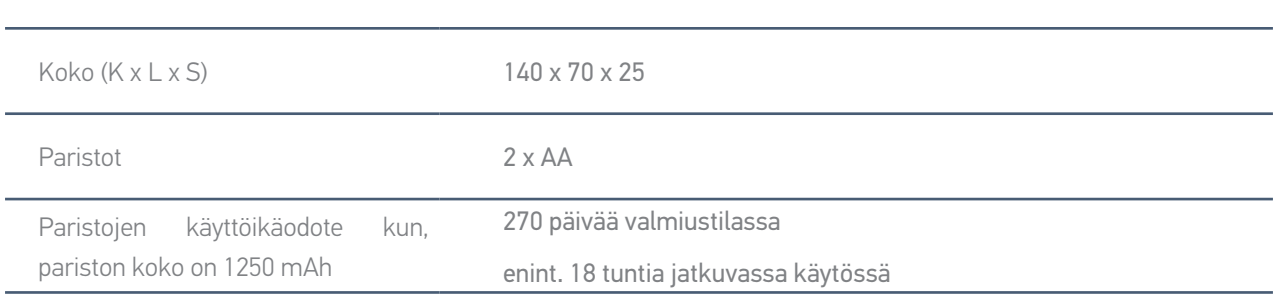

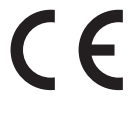

Somfy ilmoittaa täten, että tässä käyttöohjeessa kuvattu radiolaitteisto täyttää radiolaitedirektiivin 2014/53/EU vaatimukset ja muiden sovellettavien eurooppalaisten direktiivien olennaiset .vaatimukset

EU-vaatimustenmukaisuusvakuutuksen koko teksti on luettavissa osoitteessa www.somfy.com/ce.

**Somfy SAS** 50 avenue du Nouveau Monde F-74300 CLUSES FRANCE

www.somfy.com

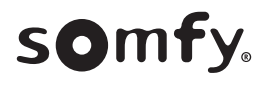